# **brother.**

**Hímzőgép**

# **Kiegészítés a használati utasításhoz**

Product Code (Termékkód): 884-T07

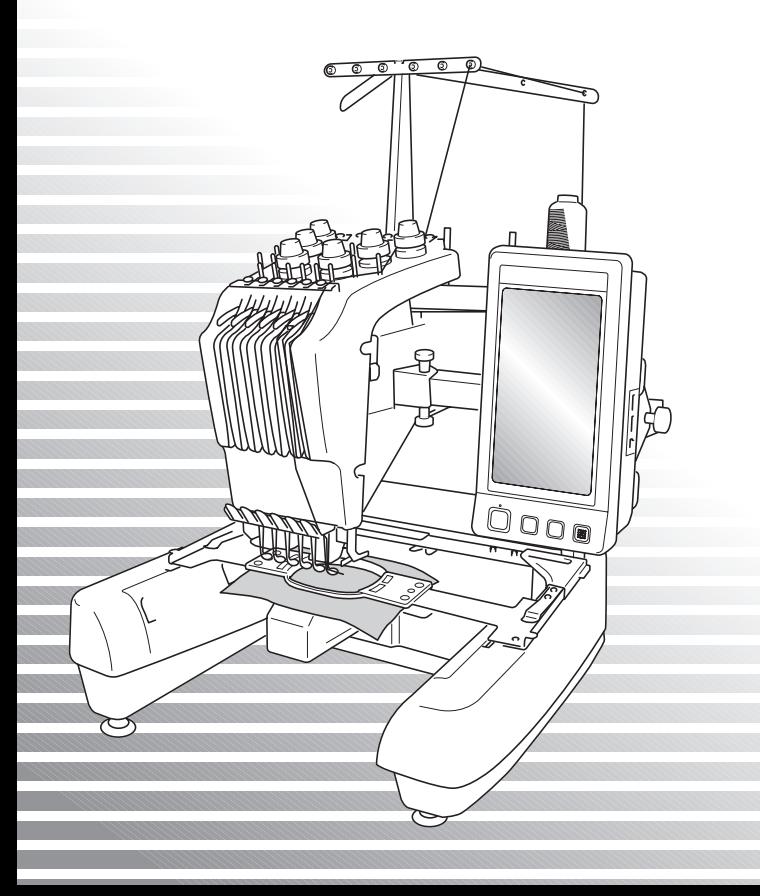

# **A PR650e további szolgáltatásai**

A 2. és 3. verzió az alábbi kiegészítő szolgáltatásokkal rendelkezik. A gép használata előtt figyelmesen olvassa el ezt az útmutatót és a PR650e típu[sú va](#page-1-0)rrógéphez tartozó használati utasítást is (amely az 1. verzió leírását tartalmazza).

■ A készülék további tíz hímzésmintával ( ) rendelkezik.

A mintákra vonatkozó részleteket a Gyors útmutató[ban t](#page-3-0)[alálja.](#page-5-1)

- **A készülékén állítható az LCD-kijelző fényereje. (1. o.)**
- **Törölhetők a korábbi öltéstervekre vonatkozó cérnaszín-beállítások. (2. o.)**
- **A** varrás 500 öltésnyire elmozdítható előrefelé vagy visszafelé. (3. o.)
- **A kombinált minták csoportosíthatók. (3. o[.-5.](#page-5-0) [o](#page-5-0).)** Ez a funkció lehetővé teszik az ismétlődő mintázatok színrendezés nélkül történő varrását.
- A beállító képernyő összesen hat oldalas. Az ábrákat és a leírást a PR650e készülék "Gyors útmutató"-jában találja. (9. o.)
- **Beépítésre került a Link funkció. (5. o.)** Ezzel a funkcióval számítógépről több hímzőgé[pre is á](#page-10-0)tvihetők azok a hímzésminták, amelyeket Link funkcióval ugyancsak ellátott hímzésminta-szerkesztő szoftverekkel (pl. a PE-DESIGN N[EXT va](#page-11-0)gy újabb változatai) készítettek.

A csatlakoztatásra vonatkozó pontos gépspecifikációkról érdeklődjön a hivatalos viszonteladónál.

- A gyártó által megadott cérna[számo](#page-11-1)k jeleníthetők meg a készüléken, ha a "PES" cérnakód bekapcsolt ("ON") állapotban van. (10. o.)
- <span id="page-1-0"></span>■ **A hímzőgép leállásáig hátralévő idő megjeleníthető a hímzési képernyőn. (11. o.)**
- **Ideiglenes tűrúd beállítás használatakor a kiválasztott tűrudat jelző ( ) ikon jelenik meg a hímzési képernyőn. (11. o.)**

# **A kijelző fényerejének beállítása**

Állíthat a kijelző fényerején, ha az LCD-kijelző túl sötét vagy túl világos.

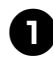

1**Nyomja meg a gombot.**

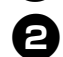

2**Jelenítse meg a beállító képernyő 5. oldalát.**

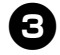

**A kijelző fényerejét a - és + gombok segítségével állíthatja be.**

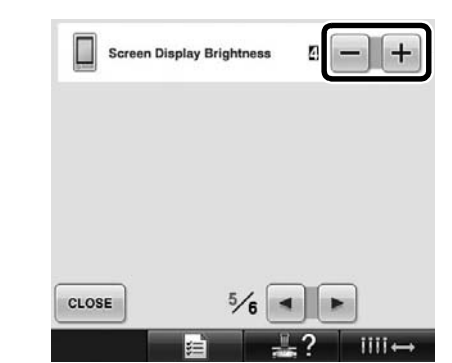

A számérték csökkentésével a kijelző elhalványodik. A számérték növelésével növekszik a kijelző fényereje.

### **Az összes korábbi öltéstervre vonatkozó cérnaszínbeállítások törlése**

#### **Megjegyzés**

● A színbeállítások akkor is teljes egészében törlődnek, ha a gép épp hímzést végez.

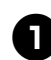

1**Érintse meg a gombot.** 86  $\overline{p}$ 1 RESERVE<br>STOP LIME GREEN

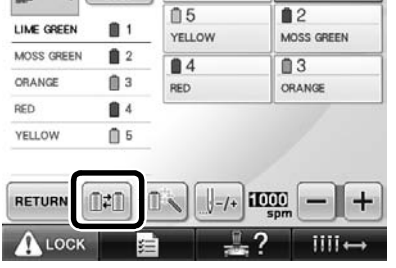

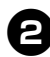

**2** Érintse meg a RESET gombot.

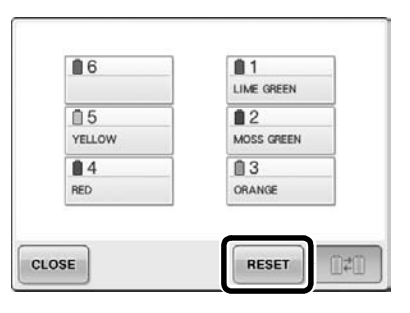

 $\blacktriangleright$  A cérnaszín-beállítások törlődnek.

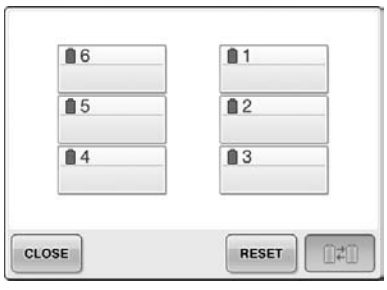

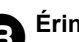

#### $\epsilon$  Érintse meg a cLOSE gombot.

 $\blacktriangleright$  A korábbi orsóbeállításoktól függetlenül ismét a gépi cérnaszín-hozzárendelések lesznek érvényben.

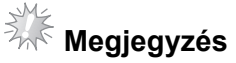

● Ez a funkció nem törli azokhoz a tűkhöz tartozó horgonyzási beállításokat, amelyekhez cérnaszín volt hozzárendelve (lásd a PR650e készülék Használati utasításának 132. oldalán lévő "Tartalék tűrúd-beállítások" című részt).

# **Ötszáz öltésnyi elmozdulás előrefelé vagy visszafelé**

Az öltésnavigációs ablak kiegészült a  $\mathbb{F}$ -500 és **4-500 gombokkal. Az öltés közben történő** előrefelé és visszafelé irányuló mozgással kapcsolatban a PR650e készülék Használati utasításának 108. oldalán, a "Hímzés a minta elejéről vagy közepéről" című részben találhat.

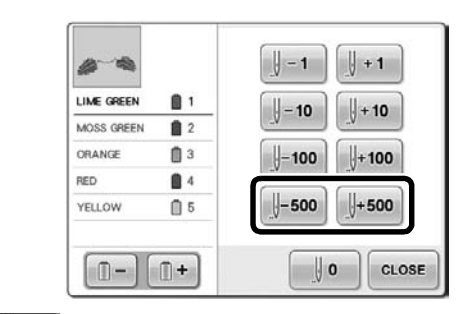

 $\frac{1}{2}$ **-500** A gomb minden egyes megérintése ötszáz öltésnyi visszaugrást eredményez az öltés mentén.

 $\frac{1}{2}$ +500 A gomb minden egyes megérintése ötszáz öltésnyi előreugrást eredményez az öltés mentén.

### <span id="page-3-0"></span>**Minták szerkesztése csoportként**

A kombinált minták csoportosíthatók, és egyidejűleg szerkeszthetők (elforgathatók, átméretezhetők stb.).

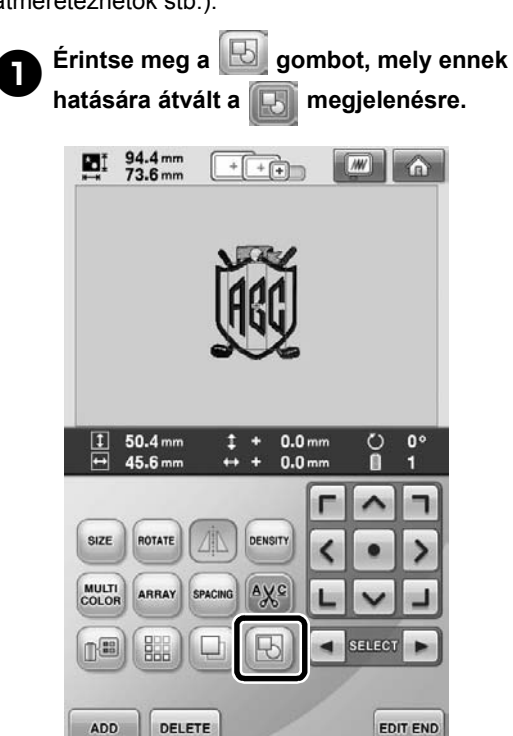

 $\blacktriangleright$  A mintamegjelenítő területen lévő összes minta csoportosítva lesz.

2

 $III +$ 

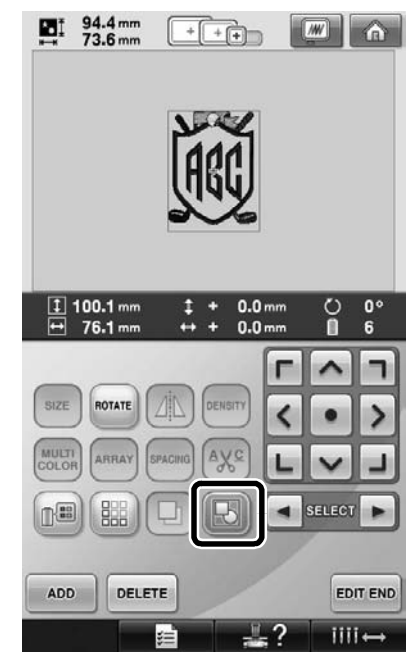

A minták csoportosításának feloldásához érintse

meg a **b** gombot. Ha több csoportosított mintázat található a területen, a kiválasztott mintacsoport lesz feloldva.

#### **Ismételt minta varrása színrendezés nélkül**

A határoló funkció segítségével létrehozott

ismétlődő mintázatok esetén a sEWING gomb

megnyomásakor a gomb automatikusan megváltoztatja a színek varrási sorrendjét úgy, hogy az azonos színek folyamatosan varrhatók legyenek. Az alábbiakat követve átszerkesztheti úgy a mintát, hogy az ismétlődő mintázatok varrása színrendezés nélkül történjen.

1**Hozza létre a kombinált határoló hímzésmintát (lásd a PR650e típusú készülék Használati utasításának 172. oldalán lévő "Ismétlődő minták tervezése" című részt).**

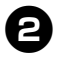

2**Érintse meg a gombot, mely ennek** 

hatására átvált a **Hallmegjelenésre.** 

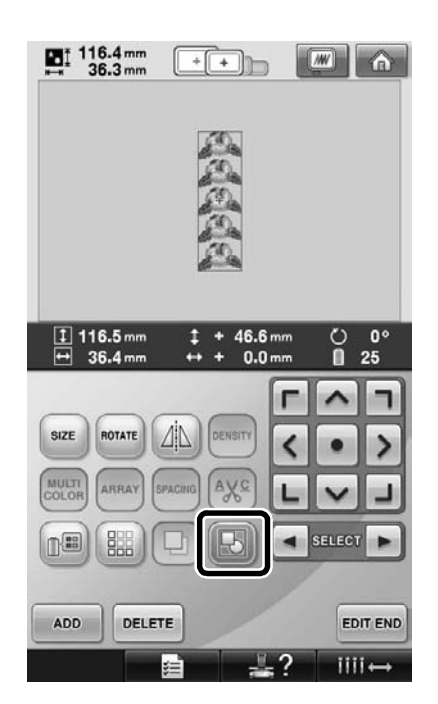

 $\blacktriangleright$  A határoló funkció kikapcsolódik.

**a** Ha szükséges, érintse meg a **ba gombot a minták csoportosításához.**

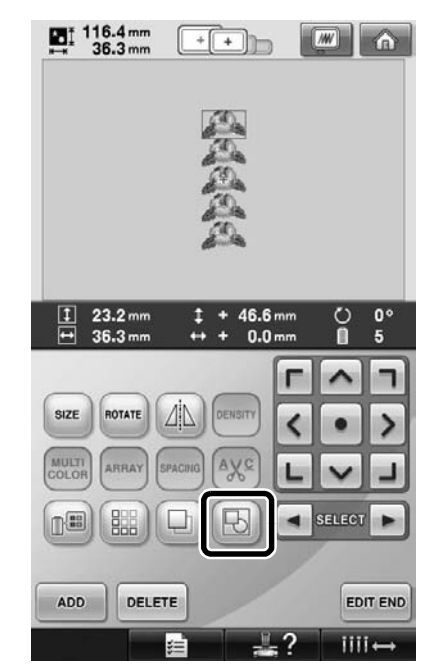

 $\blacktriangleright$  A mintamegjelenítő területen lévő összes minta csoportosítva lesz.

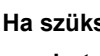

**44 Ha szükséges, érintse meg a BH** 

# **gombot a cérnajel varrásához, majd**

**nyomja meg a** cLOSE gombot.

(Lásd a PR650e típusú készülék Használati utasításának 175. oldalát.)

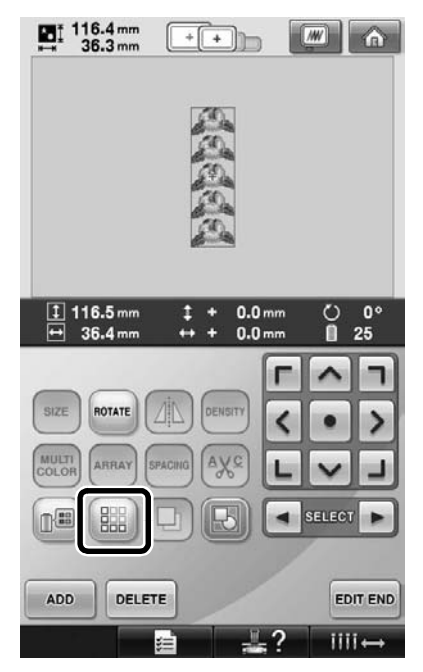

<span id="page-5-1"></span>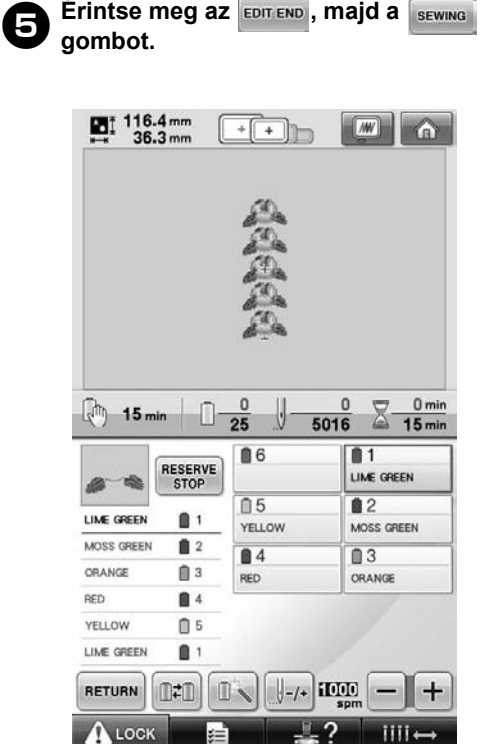

## <span id="page-5-0"></span>**Hímzésminták küldése számítógépről a hímzőgépre (Link funkció)**

#### **A Link funkcióval végrehajtható műveletek**

■ **Több hímzésminta küldése a csatlakoztatott hímzőgépekre**

Akár 100 hímzésminta átvihető egy hímzőgépre, és az átvitt minták hímzési státusza nyomon követhető a számítógép monitorán. A mellékelt USB-kábellel csatlakoztassa a hímzőgépet a számítógéphez.

■ **Ellenőrizze a hímzőgép varrási státuszát (ezt a modellt) a számítógépen.** (Példa több gép csatlakoztatására)

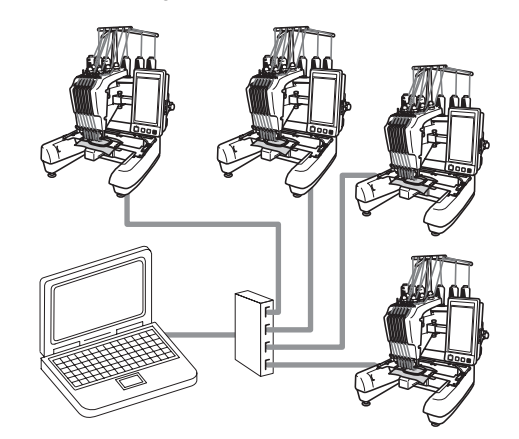

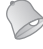

#### **Emlékeztető**

● Ha több hímzőgépet csatlakoztat egy számítógéphez, használjon kereskedelmi forgalomban kapható USB-elosztót. Javasoljuk, hogy saját feszültségforrással rendelkező USBelosztót használjon. **Ne** használjon USBhosszabbító vagy jelismétlő kábeleket. Az USB-elosztó használatára vonatkozó információkért olvassa el a készülék saját használati utasítását.

#### **Hímzés a Link funkció használatával**

Először a hímzésminta-szerkesztő programmal hozza létre a hímzésmintát, melyet a hímzőgépre kíván küldeni.

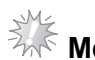

# <sup>≹</sup>ॣ< Megjegyzés <sub>——</sub>

- Kizárólag PES (.pes) formátumú hímzési adatok hímezhetők a Link funkció használatával.
- A számítógépről nem választhatók ki és nem küldhetők át .dst adatok a Link funkcióval.
- A Link funkció nem használható nagy méretű (osztott) hímzésmintákhoz.
- Rögzítsen a hímzőgépre az átküldeni kívánt minta méretének megfelelő hímzőkeretet.

Érintse meg a **de de de de la majd a** el és a

 **gombokat a beállító képernyő 5. oldalának megjelenítéséhez.**

**2** Érintse meg az **elemet a Link funkció aktiválásához.**

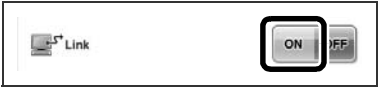

X Amikor megjelenik a következő üzenet,  $érintse meg az  $ek$  element.$ 

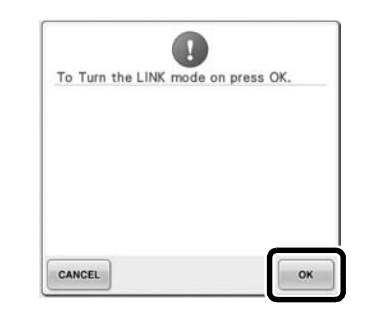

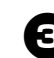

#### 3**Kapcsolja ki a gépet.**

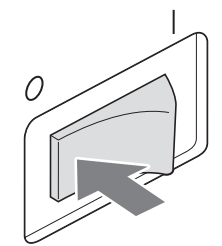

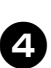

4**A mellékelt USB-kábellel csatlakoztassa a hímzőgépet a számítógéphez.**

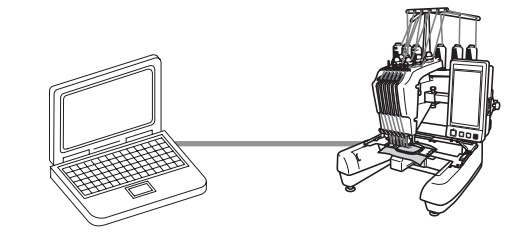

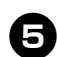

5**Kapcsolja be a gépet.**

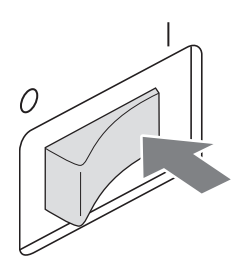

**A Link funkcióhoz tartozó hímzésminta-<br>Contractó czoftvor (pl. a PF-DFSIGN) szerkesztő szoftver (pl. a PE-DESIGN NEXT, vagy újabb változat) segítségével Link üzemmódban átküldheti a hímzésmintákat a számítógépről a hímzőgépre.**

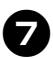

7**Amikor megjelenik a következő üzenet, érintse meg az | ok | elemet.** 

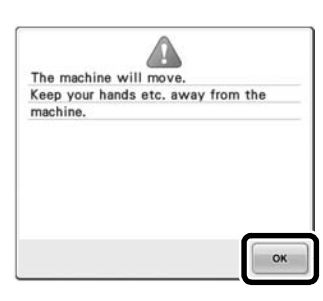

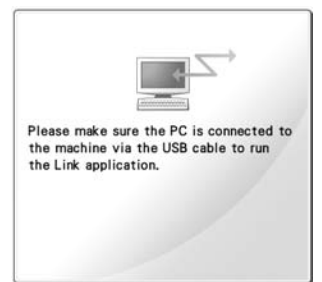

▶ A gép LCD-kijelzőjén egy üzenet jelenik meg, mialatt a hímzőgép csatlakozik a számítógéphez.

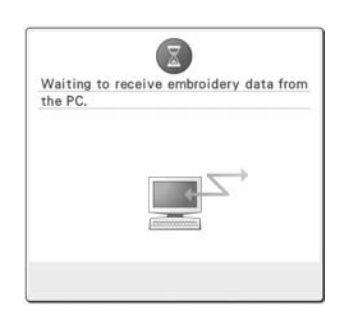

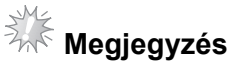

A hímzésminta-szerkesztő program használatára vonatkozóan olvassa el a szoftver saját használati utasítását.

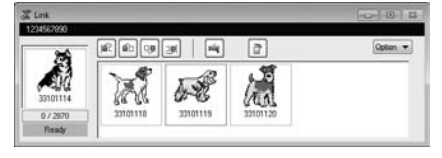

- Az itt látható Link párbeszédpanel a PE-DESIGN NEXT szoftverben található.
- Az alábbi hibaüzenet akkor jelenik meg, ha a hímzőgépre rögzített hímzőkeret nem felel meg a minta méretéhez. Cserélje a mintának megfelelő méretű hímzőkeretre.

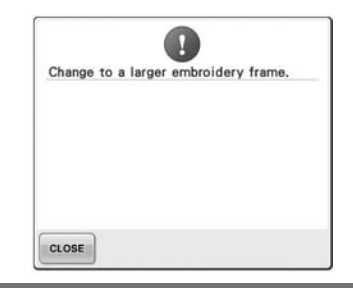

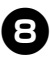

# 8**Miután a hímzőgép megnyitotta a hímzésmintát, megjelenik a hímzési képernyő.**

 $\triangleright$  A megnyitott hímzésminta megjelenik a minta kijelzőterületén, a Link funkció ikonjával együtt.

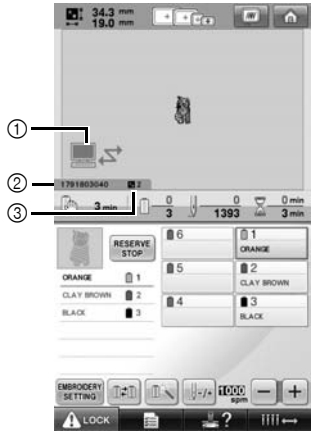

- 1 A Link funkció ikonja
- 2 10 jegyű gépazonosító
- 3 A sorban álló minták száma
- A minta törléséhez érintse meg a gombot.

#### **Emlékeztető**

- Amíg a hímzőgép a számítógéphez csatlakozik, a gép státusza a hímzésminta-szerkesztő program egyik funkciójával megjeleníthető. Ha egyszerre több hímzőgépet csatlakoztattak, akkor egy adott hímzőgép státusza a kijelzőjén látható 10 jegyű azonosító segítségével ellenőrizhető. A számítógépen a következő információk tekinthetők meg.
	- A minta már elkészült öltéseinek és összes öltésének száma
	- Varrási hibák adatai

9**A megnyitott hímzésminta hímzési beállításainak módosításához érintse**  meg az **EMBRODERY** gombot.

> • Amikor az alábbi üzenet megjelenik,  $\acute{e}$ rintse meg az  $\Box$  ok $\Box$  elemet. Érintse meg a cANCEL gombot a hímzési képernyőre való visszatéréshez.

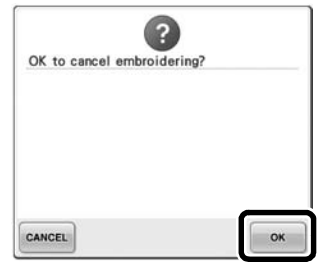

- <span id="page-8-0"></span> $\blacktriangleright$  Megjelenik a hímzésbeállítási képernyő.
- 0**A kívánt beállítások elvégzése után a megérintésével térjen vissza a hímzési képernyőre.**

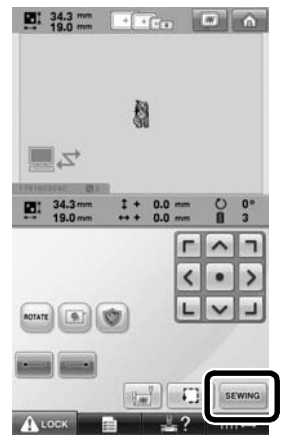

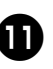

#### **a** Érintse meg a **A** Lock gombot, majd **nyomja meg a start/stop gombot a hímzés indításához.**

X Amikor végzett a hímzéssel, a következő üzenet jelenik meg.

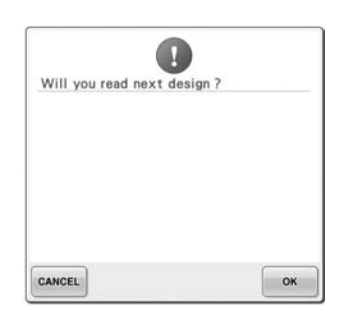

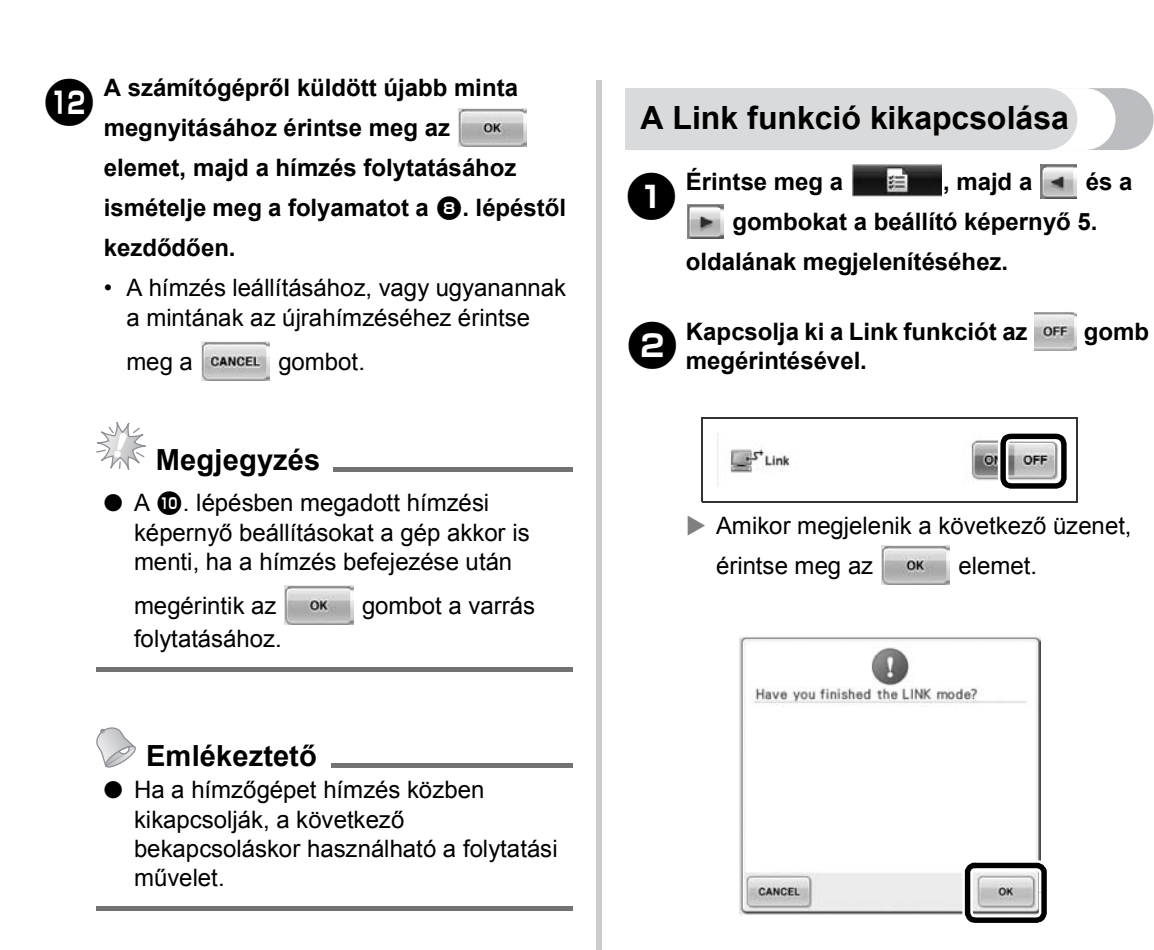

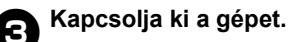

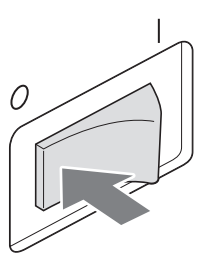

#### **A Link funkció hibaüzenetei**

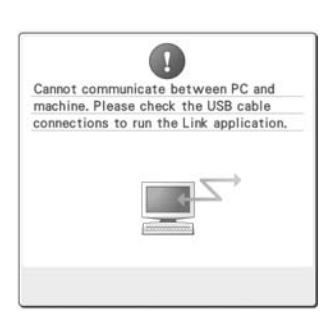

<span id="page-10-0"></span>**A hímzőgép nem kap adatokat a PC-ről Link üzemmódban.** Kapcsolja ki a hímzőgépet, és ellenőrizze az USB-csatlakozást. Miután megfelelően csatlakoztatta az USB-kábelt, kapcsolja be újra a gépet.

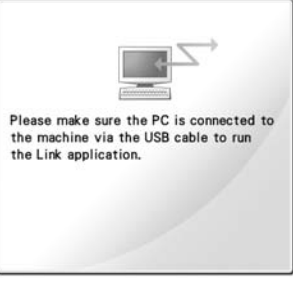

**A hímzőgép nem kommunikál a PC-vel Link módban.** Kapcsolja ki, majd kapcsolja be újra a hímzőgépet.

# **Cérnaszín-információk kiválasztása "PES" formátumú adatokhoz**

A gép beállító képernyőjének részletes ismertetését a PR650e készülék Használati utasításának 194. oldalán olvashatja. A hímzőgép a beállításainak vagy a PE-DESIGN, PE-DESIGN Lite vagy PED-Basic (hímzésmintaszerkesztő szoftver) beállításainak megfelelően "PES" formátumú adatokhoz tartozó cérnaszínt is megjeleníthet.

(A cérnaszínhez tartozó gépbeállításokról "A cérnaszín-információ módosítása" című részben olvashat a PR650e Használati utasításának 197. oldalán.)

A "PES" cérnakód a beállítási képernyő 1/6 oldalán választható ki.

**ON:** (BE) A cérnaszín-információk a PE-DESIGN, PE-DESIGN Lite vagy PED-Basic (hímzésmintaszerkesztő programok) beállításainak megfelelően jelennek meg. **OFF:** (KI) A kijelzett cérnaszín-információ a

hímzőgép beállításának felel meg.

A hímzőgép megvásárlásakor az "ON" (BE) a kiválasztott helyzet.

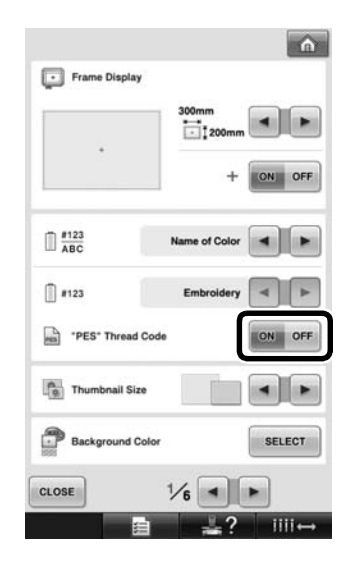

# <span id="page-11-0"></span>**A hímzőgép következő leállásáig hátralévő idő ellenőrzése**

A hímzési képernyő a hímzőgép következő leállásáig hátralévő időt mutatja.

A gép akkor áll le, ha orsót kell cserélni, vagy ha a gép egyéb beállításai leállást határoznak meg. Ha megjelenik az orsócsere-jelző, a gépen orsót kell cserélni. Amikor az idő kijelzése piros, az azt jelenti, hogy a gép a leállás előtti utolsó színt hímezi.

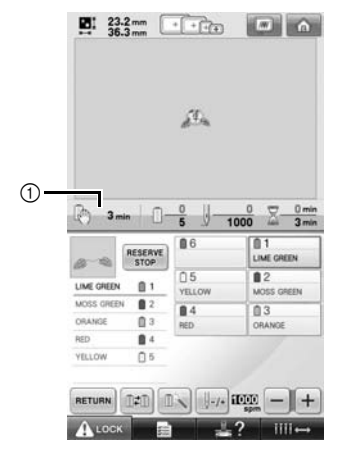

<span id="page-11-1"></span>1 A gép leállásáig hátralévő idő

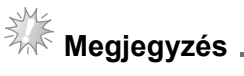

A kijelzett információ eltér az 1. verzióétól (amely a PR650e típus Használati utasításában szerepel).

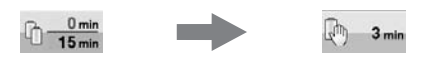

### **Az ideiglenes tűrúd beállításának ellenőrzése**

A hímzési képernyőn a tűrúd és a hozzá tartozó ideiglenes tűrúd beállítása látható.

Az ideiglenes tűrúd-beállítás ismertetése a PR650e készülék Használati utasításának 130. oldalán olvasható.

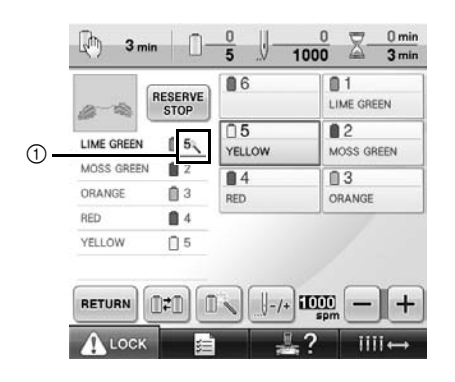

1 A tűrúdszám megváltozik, és a megjelenő ikon mutatja a kiválasztott tűrudat.